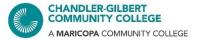

## Adobe Student Sign-up

Note: Please check your course and with your instructor on what programs you need for your class.

## Through the Web

1. Go to the Adobe Creative Cloud website here: <a href="https://creativecloud.adobe.com">https://creativecloud.adobe.com</a>

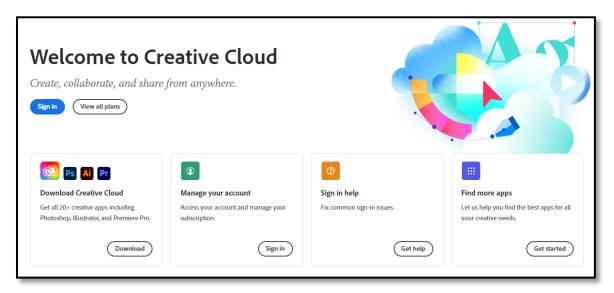

2. Click on the **Sign in** button, select "**Continue with Google**" and enter your student account credentials (your <u>MEID@maricopa.edu</u> and your current password). Or **Create an account** and follow registration steps.

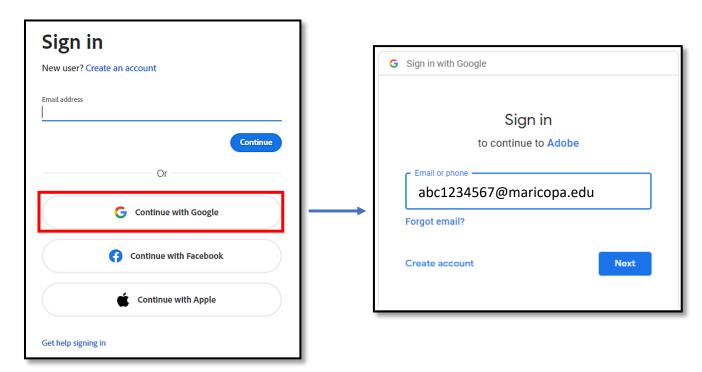

- 3. Click on **Next** and it will take a minute to sign into Adobe.
- 4. You will be taken to the Adobe app dashboard. You will see apps here for purchase or to install.
- 5. Look for the app(s) you need and hit the **Install** button. Then follow the steps provided.

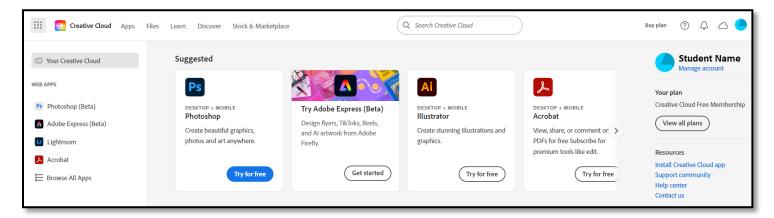

If the above steps do not work, please follow the steps on the next page to install the Creative Cloud Desktop app.

## Through the Desktop App

1. The Desktop app can be downloaded from the Adobe Creative Cloud website here: <a href="https://creativecloud.adobe.com/">https://creativecloud.adobe.com/</a>

Or from this direct link here: <a href="https://helpx.adobe.com/in/download-install/kb/creative-cloud-desktop-app-download.html">https://helpx.adobe.com/in/download-install/kb/creative-cloud-desktop-app-download.html</a>

Or if you are already signed into the Adobe Creative Cloud website, go to the right and you will see some options. Click on the "Install Creative Cloud app" link.

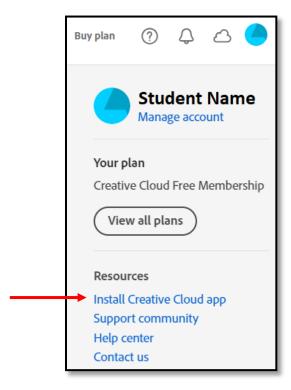

2. You will be taken to a page where Creative Cloud will automatically begin to install. This may take a minute or two.

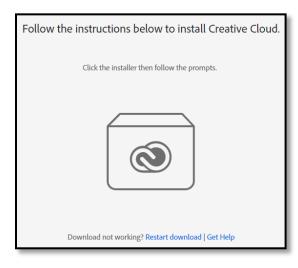

3. When prompted, click "Continue" and enter your student account credentials

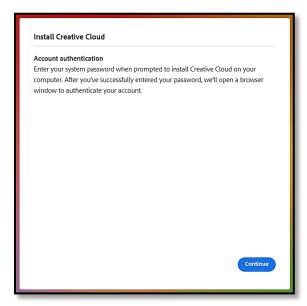

- \* You may be prompted to enter in your personal device's login credentials to approve the install (not your student username and password), if you have that set up
- 4. Then click on the "Start installing" button. Please allow time for installation.

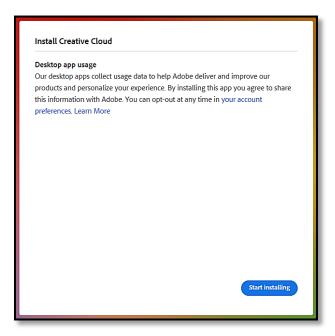

 Once installation is done, a browser window will pop up with a "You're all set!" message.
 Once you close the window, the Creative Cloud app will appear.

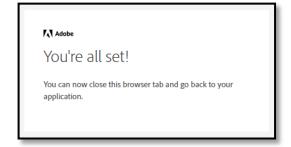

6. Adobe Creative Cloud is now installed! The app can be found on your desktop, or on your device's Taskbar/List of programs (Windows), or Dock/Applications folder (Mac).

Continue

This is a shared device
To help protect your privacy and security:

• Sign out of Creative Cloud before leaving the machine.

• Store all of your work in a safe location, not on this device.

Leam More: Privacy Policy

Sign in

New user? Create an account

Continue

Continue

Or

G Continue with Google

Continue with Facebook

If you are already not logged in, log in again with your student account\*

\*If you are ever signed out of the Creative Cloud, you can always sign in again. Just use the "Continue with Google" method as shown above and you should be signed in right away.

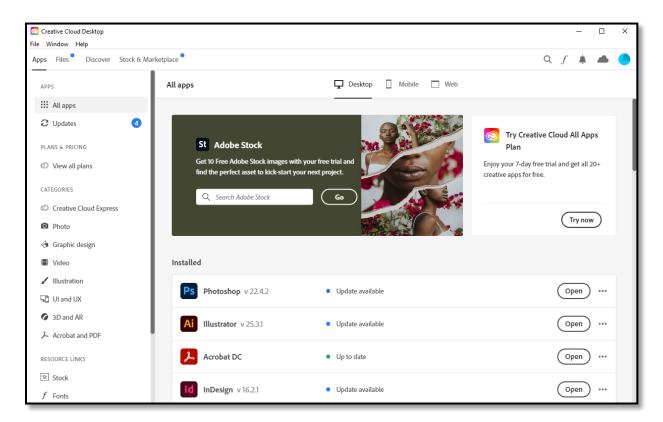

## Having trouble installing Adobe software?

If you are currently enrolled in a course that requires Adobe products (such as Photoshop, Illustrator, Lightroom, etc.), and you do not have access by your course's start date, please contact the Maricopa Student Help Desk at **1-888-994-4433** – available toll-free, 24/7.

\* Maricopa Students are able to purchase an Adobe Creative Cloud subscription at a discounted price. See <a href="Maricopa's OnTheHub website">Maricopa's OnTheHub website</a> for more details.

For questions and installation assistance, please contact the Computer Lab at 480.732.7221 (Pecos), 480.988.8279 (Williams) or email us at <a href="mailto:computerlab@cgc.edu">computerlab@cgc.edu</a>.

You can also visit the <u>Computer Lab Virtual Helpdesk</u> on WebEx or Discord, where you can share your screen with us.